## Installing UR Budget (Axiom) – PC Users

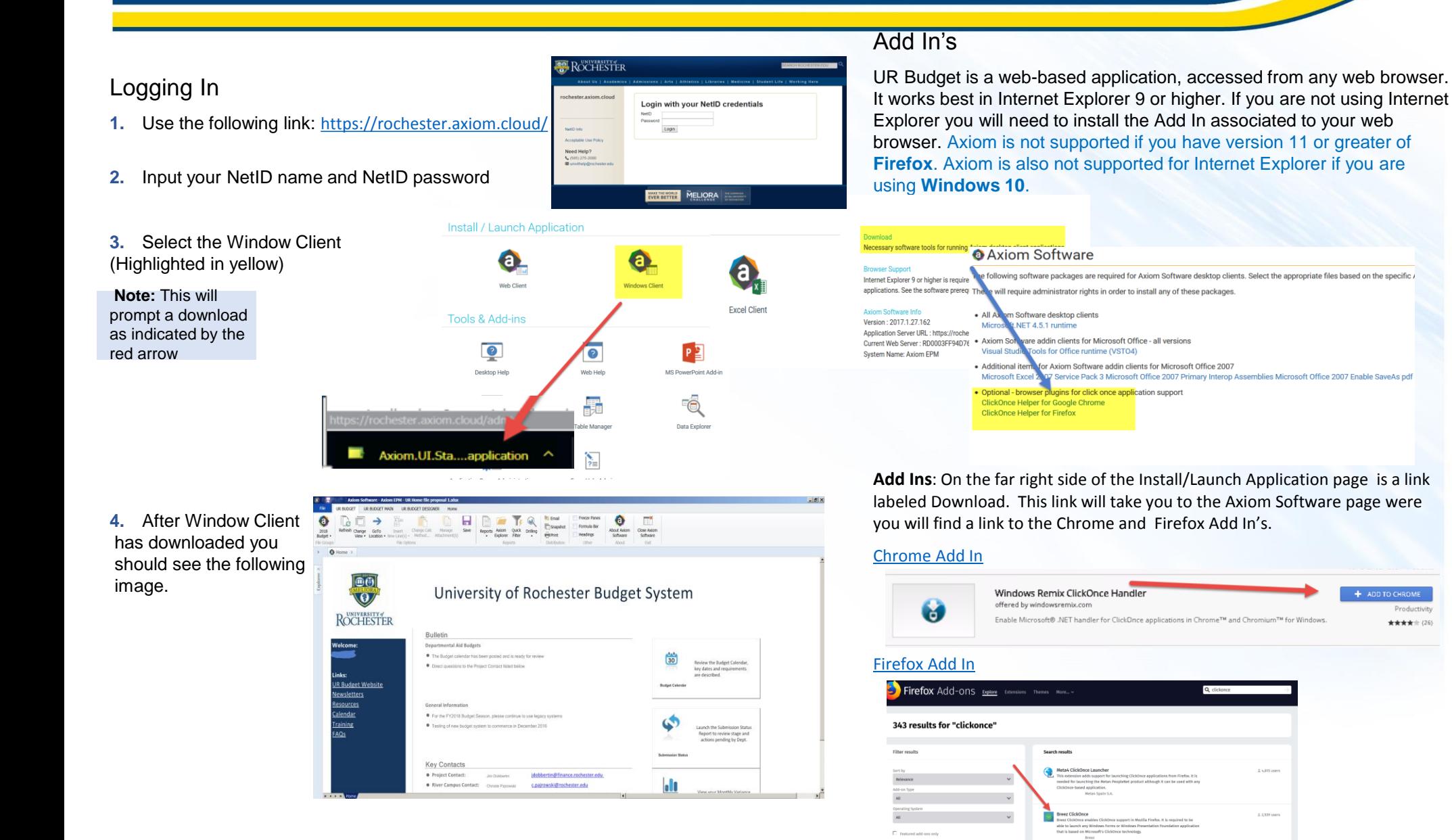

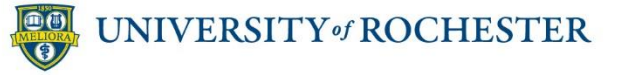

+ ADD TO CHROME

Productivity

\*\*\*\*\* (26)

**UR** Budget Page 1

## Installing UR Budget (Axiom) – MAC Users

## Logging Into the Parallel

- 1. Use the following link: [Desktop.rochester.edu](http://desktop.rochester.edu/)
- **2.** Once the page has loaded you will want to click the VMware Horizon HTML Access icon.

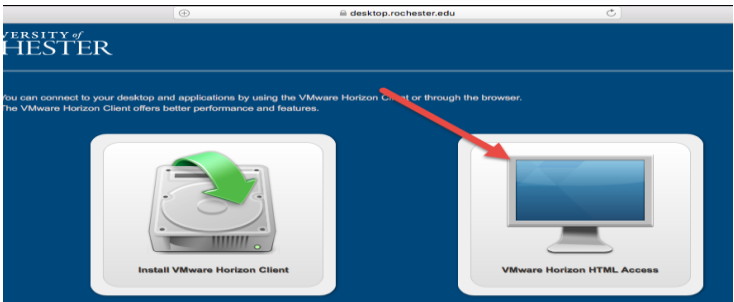

**3.** On the next tab you will need to read and accept the terms

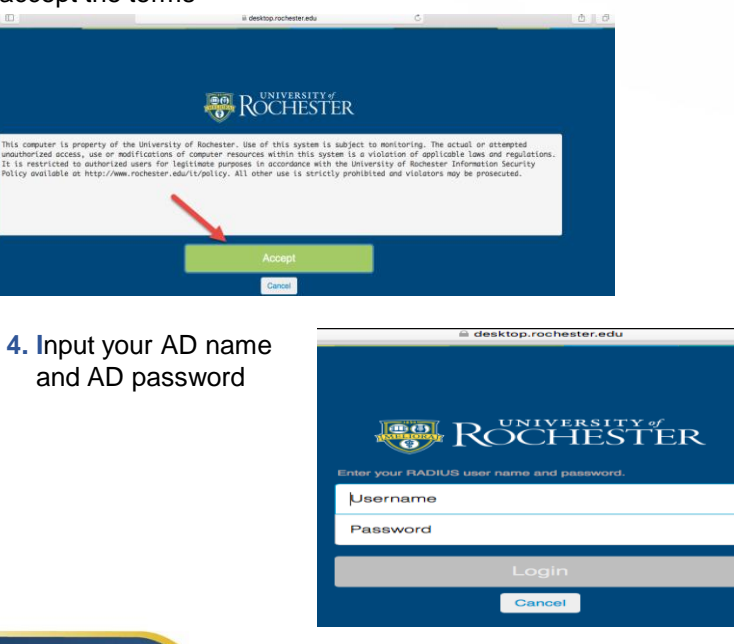

**5.** Select the Virtual Applications button.

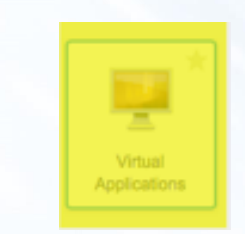

**6.** Select the Launch Axiom icon.

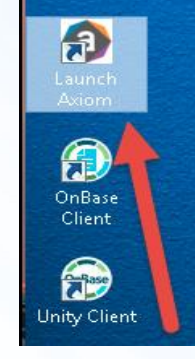

 $\circ \circ \circ \cdot \cdot \cdot$ 

Ū **Recycle Bin** 

**7.** Input your NetID name and NetID password

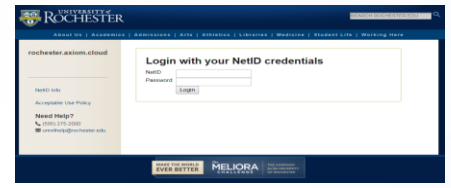

**8.** Select the Window Client

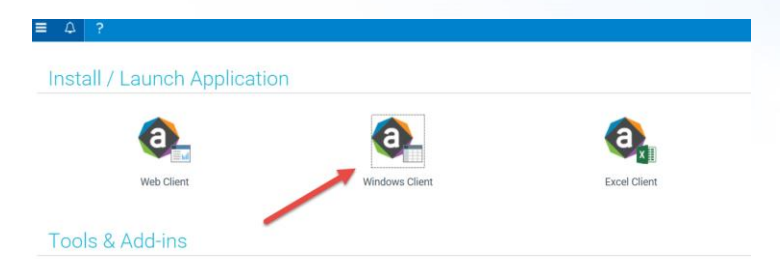

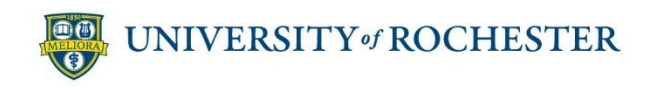

**UR Budget**